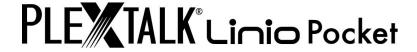

Pocket Guide for the "PLEXTALK Linio Pocket" online player

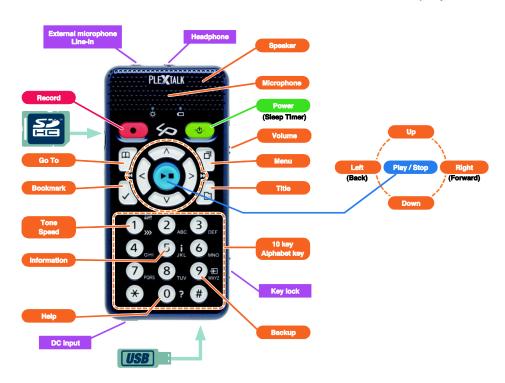

# **Set up the PLEXTALK Linio Pocket**

- 1. Turn the Linio Pocket over. Make sure two small projections are up. Push square button which is bottom of the Linio Pocket and put finger of another hand on two lines which are middle of the Linio Pocket, then press by both hands and slide cover toward bottom side. Remove the cover completely. (Figure 1)
- 2. Hold the battery by left hand and make sure two projections are right side of battery and a small projection is bottom of left side. (Figure 2)
- 3. Put battery in the Linio Pocket from right side. If you are aiming to insert battery from left side, battery hits a part of Linio Pocket and battery cannot be inserted. (Figure 3)

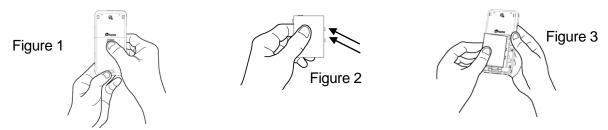

- 4. Close battery cover. Place cover about 5mm lower than closed position. Slide cover up. Make sure cover is automatically locked. (Figure 4)
- 5. Turn the Linio Pocket over, front side becomes up. Plug power adapter into connection which is located left of bottom side. (Figure 5)

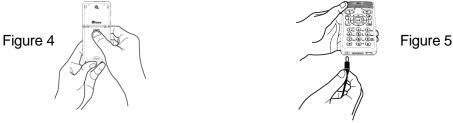

6. Turn on the Linio Pocket by pressing and holding the Power key.

- 7. Plug the USB cable into the connector which is located right of the bottom side (Figure 6). Your PC will recognize the internal memory of the Linio Pocket as a removable disk.
- 8. Access the internal memory of your Linio Pocket on the computer and select the icon "PLEXTALKLauncher.exe" (Figure 7); then press the Enter key.

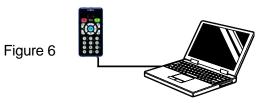

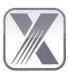

Figure 7

PLEXTALK Launcher provides you a powerful support for installing the Software and reviewing the Tutorials and Manuals. You can install the following software programs:

- With the PLEXTALK Transfer Software you can easily transfer DAISY books, text files, audio files, playlists or network settings from your PC to your Linio Pocket.
- The PLEXTALK Recording Software is a powerful tool to edit what you have recorded on your Linio Pocket and create DAISY books on your PC.

# **Key Description**

## **Power Key:**

Power ON: Press and hold down the Power key.

Power OFF: Press and hold the Power key to turn on power saving mode. Release after the "Power save" announcement. Keep pressing and holding another few seconds until the

"Power off" announcement in order to turn the power off.

Sleep timer: While the Linio Pocket is on, briefly press the power key to select the sleep timer with intervals from 15 minutes to 2 hours.

**Record Key**: Briefly press to start the DAISY editing mode. By pressing again, the unit starts recording on the SD card, USB or Internal memory. Holding it pressed enables the recording of "Voice memos" which are stored in the local memory of the Linio Pocket.

Play/Stop Key: To start and stop the playback and also to confirm entries in the menu

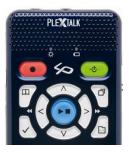

option.

**Arrow Keys**: To select the level, use the up and down key. Once the level is determined, use the left or right key to select.

**Bookmark Key**: Press once to go to a bookmark. Press twice to create a new bookmark. Press three times to remove a bookmark.

**Menu Key**: Press to activate the menu. You can choose from "edit", "recording settings", "playback settings", "bookmark", "voice memo", "podcast", "media management", "system settings", "bookshelf and announcement" and "online service". Holding the menu key enables the key describer mode.

**Title Key**: You can select the "Bookshelf", "Announcement", "SD card", "USB", "Internal memory" and "Voice memo". You can select a title by using the left or right key on the selected media. Using the up or down key, you can select a title by "category", "folder", "title" or "file".

**GoTo Key**: Navigate directly to a page, heading, percentage or keyword in a DAISY book, to a track or an album in music or to a percentage or keyword in a text. This key needs to be followed by a number and the Play/Stop key.

## **Numeric Keypads**

**Speed Setting**: Press the 1 key once to set the speed, then the up or down key to increase or decrease the reading speed.

**Tone Setting**: Press the 1 key twice to set the tone, then the up or down key to increase or decrease the tone.

**Information**: With the 5 key, you can get information about the battery, network, download, current title and so on. By holding the 5 key, the time and date are announced.

**Backup**: Press the 9 key to start backup process from source media to target media.

**Help Function**: Press the 0 key to activate the help function.

**Enter**: Press the hash key to confirm entries in title selection, bookmark, the menu option and so on.

**Cancel**: Press the star key to cancel entries in title selection, bookmark, the menu options and so on.

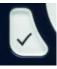

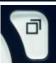

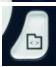

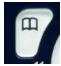

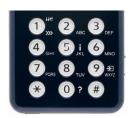

# **Examples**

# To play a DAISY title, audio file or text file from the SD card

- Insert the SD card into the Linio Pocket.
- Press the Play/Stop key and the title starts to play.
- If you want to play another title in the SD card, press the Title key and select the title by the left or right key.
- Press the Play/Stop key to stop the playback.
- Press and hold the right key to forward in time.
- Press and hold the left key to rewind in time.
- Press the up or down key to select the navigation level then left or right key to move back or forward in the selected level.
- When pressing the four arrow keys, you can navigate the file by following options.

DAISY title: Heading, Group, Page, Phrase, Bookmark, Keyword

Audio file: Album, Track, Bookmark

Text file: Screen, Paragraph, Line, Sentence, Spell, Word, Character, Keyword

## To record voice (class, conference, etc.)

- Before recording, select the SD card, USB or Internal memory in which you want to record.
- Press the Record key briefly. This is the DAISY editing mode.
- You can set the recording parameters by use of the menu. To start with the default setting, press the Record key again.
- To pause the recording, push the Record key again.
- To stop the recording, press the Play/Stop key.
- Recorded titles are grouped into a category called "Recordings".

## To create a voice memo (max 1 minute for one voice memo)

- Hold the Record key and speak into the microphone. Voice memos are saved in the internal memory of the Linio Pocket.

# To make a backup from source media to target media

- Connect the source media and target media with the Linio Pocket.
- Select the title to backup on the source media.
- Press the 9 key to start the backup. Follow the audio instructions.

#### To connect to USB device

- Plug in smaller connection of USB cable(short) to the Linio Pocket.
- Plug in USB memory to larger connection of USB cable.
- Connect USB device using USB cable supplied with USB device.

## To connect to computer

- Connect small connection of USB cable(long) to the Linio Pocket.
- Connect larger connection to a computer. Data can be transferred from computer.
- Press the Left or Right key to switch connection between SD card and Internal memory.

## To configure and connect wireless network

- Press the Menu key and select "System settings" and then select "Network settings".
- Select "Wireless network settings" and then select "Available wireless network".
- Linio Pocket announces available wireless networks. Press the Left or Right key to select the wireless network whose setting you want to configure, and then press the Enter key.
- There are series of settings such as security setting and so on. Follow the audio instructions.
- When you have finished configuring, Linio Pocket tries to connect this wireless network.

#### To receive DAISY Online service

- Register as a member of the online service provider. After registration, the online service provider will give you a online setting file whose name is "OnlineSetting.ini".

## To load the online service setting file

- Store the online service setting file on the root of SD card or USB memory and insert it to Linio Pocket.
- Press the Menu key and select "System settings".
- Select "Online service setting" then select "Load the setting".

## To get a title list to your Bookshelf

To get a "title list" from an online service provider to your Bookshelf, following methods are available.

- Search and receive title list to Bookshelf using "Online service menu".
- Ask the online service provider to send title list in your Bookshelf.
- Search titles on the Web site of the online service provider and receive title list in your Bookshelf.

Note: "Online service menu" differs from each online service provider.

## To play a title in Bookshelf

- Press the Title key to select the Bookshelf and press the Left or Right key to select the title.
- Press the Play/Stop key to start playback.
- If the online service provider offers the downloading of titles, pressing the 9 key enables you to download a title in

the Bookshelf.

- To return a title, select the title and press the Bookmark key.

#### To listen to an Announcement

- Press the Title key to select the Announcement and press the Left or Right key to select the Announcement you want to listen to. Linio Pocket reads the Announcement.
- To delete an Announcement, select the Announcement and press the Bookmark key.

## To register podcast feeds using the "PLEXTALK Transfer Software"

- Install the "PLEXTALK Transfer Software".
- Run the "PLEXTALK Transfer Software" and connect the Linio Pocket to your computer.
- Select "Podcast Feed Manager" on the "Content type" drop down box.
- Go to "File" on the Menu and select "New Podcast Feed".
- Enter the URL of the podcast feed and press "OK" button.
- After registering podcast feeds, remove the Linio Pocket from your computer.

# To download and listen to the episodes

- Press the Title key to select your favorite podcast feed.
- Press the Menu key and select "Podcast", then select "Update the episode list".
- After updating the episode list, press the Left or Right key to select a new episode and then press the Play/Stop key. Download starts.
- After downloading the episode, press the Play/Stop key to start playback.

## To register web radio stations using the "PLEXTALK Transfer Software"

- Run the "PLEXTALK Transfer Software" and connect the Linio Pocket to your computer.
- Select "Radio Stations" on the "Content type" drop down box.
- Go to "File" on the Menu and select "New Radio Station".
- Copy a URL of playlist file of the radio station. Paste your copied link in the box of "URL". You can enter your preferable name of the radio station in the Title box. And then press "OK" button.
- After registering radio stations, remove the Linio Pocket from your computer.

#### To listen to web radio

- Press the Title key to select your favorite Web radio station.
- Press the Play/Stop key to start streaming.

#### To select the date in the Calendar

- Press the Title key to select "Calendar". Now you are in today on the Calendar.

- Press the Left or Right key to go to the previous date or next date.
- Press the Up or Down key to select "week", "month" or "year" level. Then press the Left or Right key to go backward or forward.

## **Examples:**

# To set an event from 10: 00 31th May 2013 to 18: 00 1th June 2013, with no repeat, reminder "One hour before", sound is "Short beep"

- Press the title key repeatedly to select the Calendar.
- Press the Record key to add event and set a title "the business trip" by pressing the Record key to record title or input text with numeric key.
- Input starting date: 31th May 2013.
- Select "Input starting time" : once right and Enter.
- Input starting time: 10:00 and ending date/time: 1th June 2013, 18:00
- Select repeat setting: "No repeat": Enter.
- Select reminder setting: "One hour before" : once left and Enter.
- Select Sound setting: "Short beep": once right and Enter.
- Select Volume setting: "middle": Enter.
- The event has been set.

#### To set a alarm to 15: 00 with no repeat or snooze, but sound is beep.

- Select Menu "ALARM": 4 times left and Enter.
- Select Alarm: 5 Alarm settings are available.
- Select "Change the setting": once right and Enter.
- Input time: press 1500 and Enter.
- Repeat setting "No repeat" : Enter.
- Snooze setting "snooze off": Enter.
- Title setting : press and hold record key to record.
- Sound setting "beep" : once right and Enter.
- Volume setting "middle" : Enter.
- Alarm has been set.
- Press Menu key to exit.